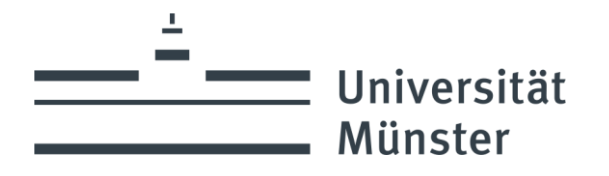

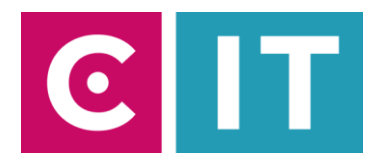

Seite 1

# Kurzanleitung Funkmikrofone, Deckenmikrofon und festverbaute Kamera für eine

Videokonferenz mit Zoom nutzen:

---Anleitung für einen Windows Laptop---

**Schritt 1:** Starten Sie die Medienanlage über das am Medienschrank vorhandene Touchpanel.

**Schritt 2:** Schalten Sie wie gewohnt den Projektor an und verbinden Sie Ihren Laptop mit HDMI oder USB-C (empfohlen).

Wenn Ihr Laptop kein USB-C unterstützt und Sie nur einen HDMI-Anschluss haben, schließen Sie bitte das am Medienpult vorhandene USB-C Kabel mit Hilfe des USB-A Adapters zusätzlich an Ihrem Laptop an.

**Schritt 3:** Im Raum sind ein drahtloses Handmikrofon und ein Deckenmikrofon vorhanden. Bitte schalten Sie über das Touchpanel auf der Seite "Konferenz" (Kamera Symbol) das Deckenmikrofon ein. Das Mikrofon an der Decke leuchtet dann grün. Das Handmikrofon geht nach einer gewissen Zeit selbständig an, wenn man es aus der Ladeschale nimmt.

Schritt 4: Bitte schalten Sie über das Touchpanel auf der Seite "Konferenz" (Kamera Symbol) die Kamera ein.

**Schritt 5:** Jetzt können Sie folgendermaßen den Ton der Mikrofone in die Zoom Software einbinden: Unter Einstellungen->Audio->Mikrofon->

#### **"Freisprechtelefon mit Echoausschaltung (2- DMP Plus USB#1)"**

Alternativ können auch dieselben Einstellungen über das Mikrofon Symbol in einer bereits gestarteten Zoom Session ausgewählt werden:

auswählen

*Damit auch der Ton von Online-Teilnehmern im Hörsaal gehört wird:* Unter Einstellungen->Audio->Lautsprecher->

#### **"AV-RoomSystem"**

### auswählen

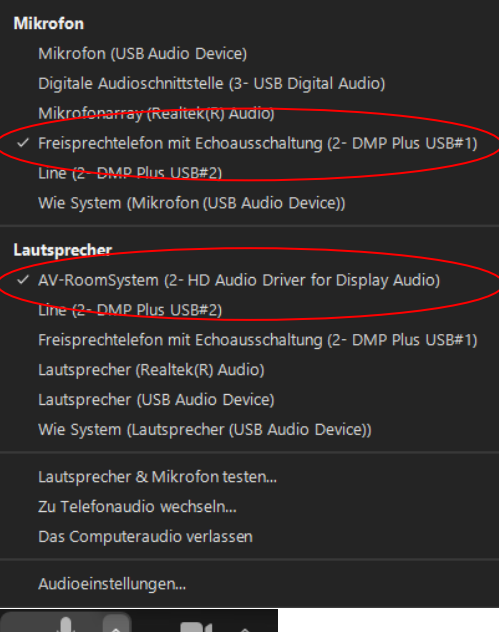

Stummschalten Video beenden

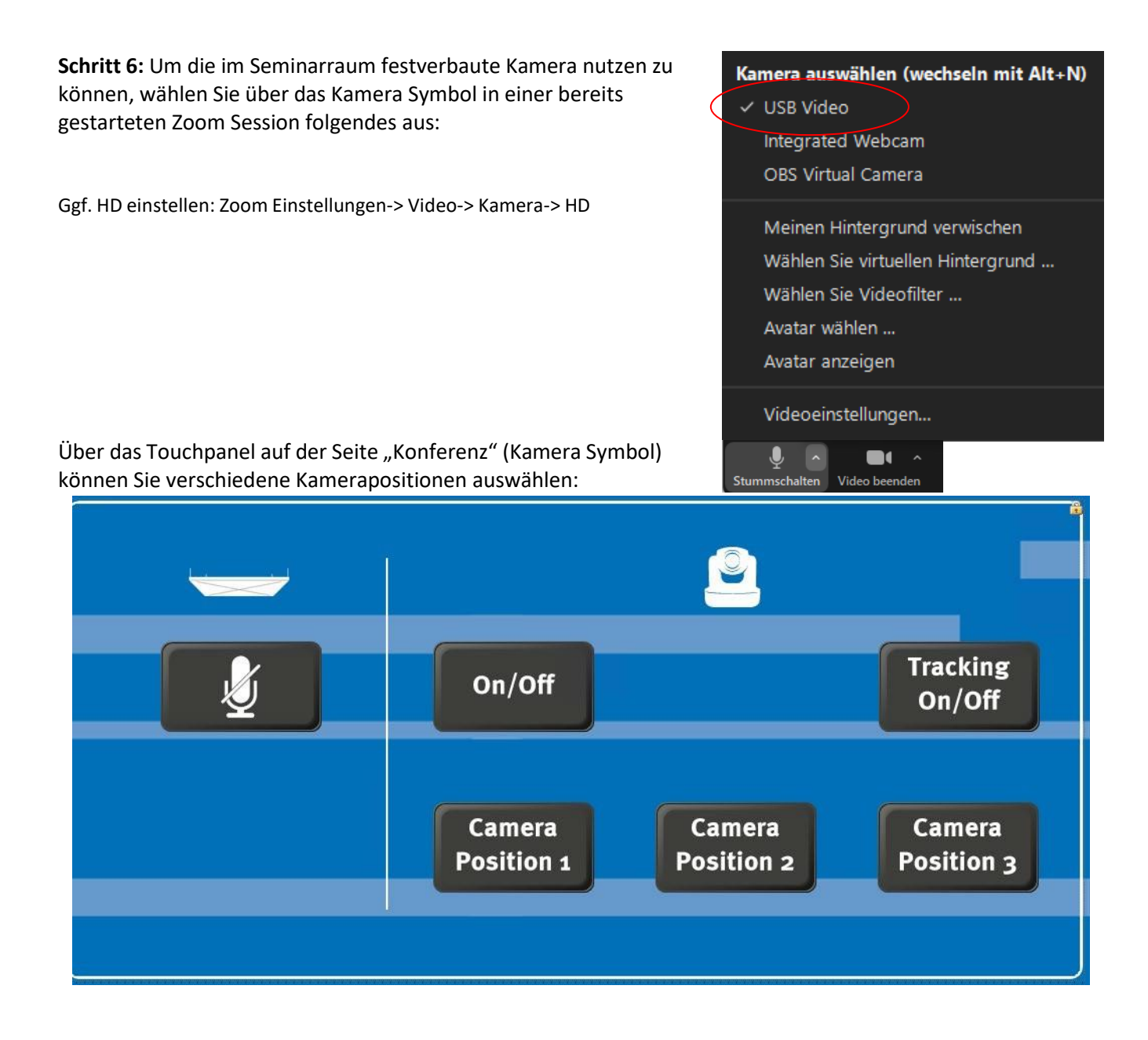

## **Bei Rückfragen oder Problemen nehmen Sie gerne Kontakt mit uns auf**

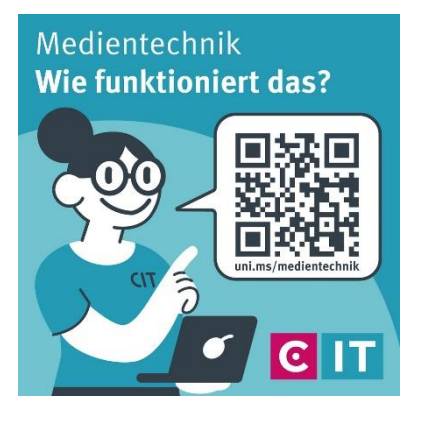

Nutzen sie den QR-Codes oder den folgenden Link **[uni.ms/medientechnik](https://uni.ms/medientechnik)**

Oder auch per Mail an die

**[avm@uni-muenster.de](mailto:avm@uni-muenster.de)**

in dringenden Fällen sind auch die Kollegen der Hotline für Sie da, erreichbar unter der Rufnummer **(0251) 83 - 3 11 11**